**COMPANY HUB** User Guide for Company Account **Administrators** 

mapic **ITALY** 

22-23 May 2024<br>Superstudio Maxi, Milano

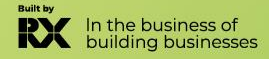

### **TABLE OF CONTENTS**

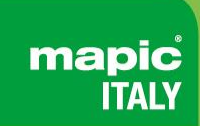

- 1. [Glossary](#page-2-0)
- 2. Log into your [company](#page-3-0) account
- 3. [Homepage](#page-4-0) of your company hub
- 4. Edit my [profile](#page-5-0)
- 5. Company [dashboard](#page-7-0) analytics
- 6. Emperia Lead [Generation](#page-8-0) Solution
- 7. [Upgrade your](#page-10-0) package
- 8. [Invite manager](#page-11-0)
- 9. [E-Shop section](#page-13-0)
- 10.Manage your [company badges](#page-14-0)
- 11.Manage your [company entitlements](#page-18-0)

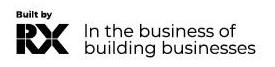

### <span id="page-2-0"></span>**GLOSSARY**

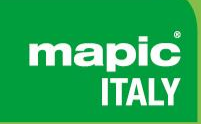

- ❖ **Affiliates :** Companies or individuals officially attached to the main stand holder, often for the purpose of marketing and sales.
- ❖ **Dashboard :** Interface where you can monitor your leads and your company page statistics
- ❖ **Emperia on-site lead capture :** Emperia app that allows exhibitors to scan visitors' badges at the market and find their contacts in the online dashboard.

❖ **Primary administrator :** The main contact in your company to prepare the market who has access to the company page, receive Emperia lead notifications, register exhibitor delegates, invite affiliates and add other secondary administrators. Once added, secondary administrators can have the same rights as the primary one (unlimited additional secondary admins).

## <span id="page-3-0"></span>**HOW TO LOG IN TO YOUR COMPANY SPACE ?**

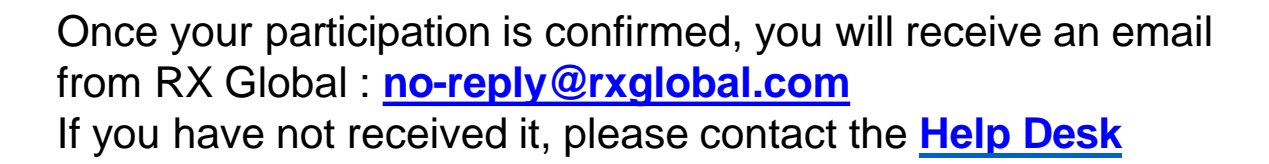

Click on the link **received by email** and **personalize your password**

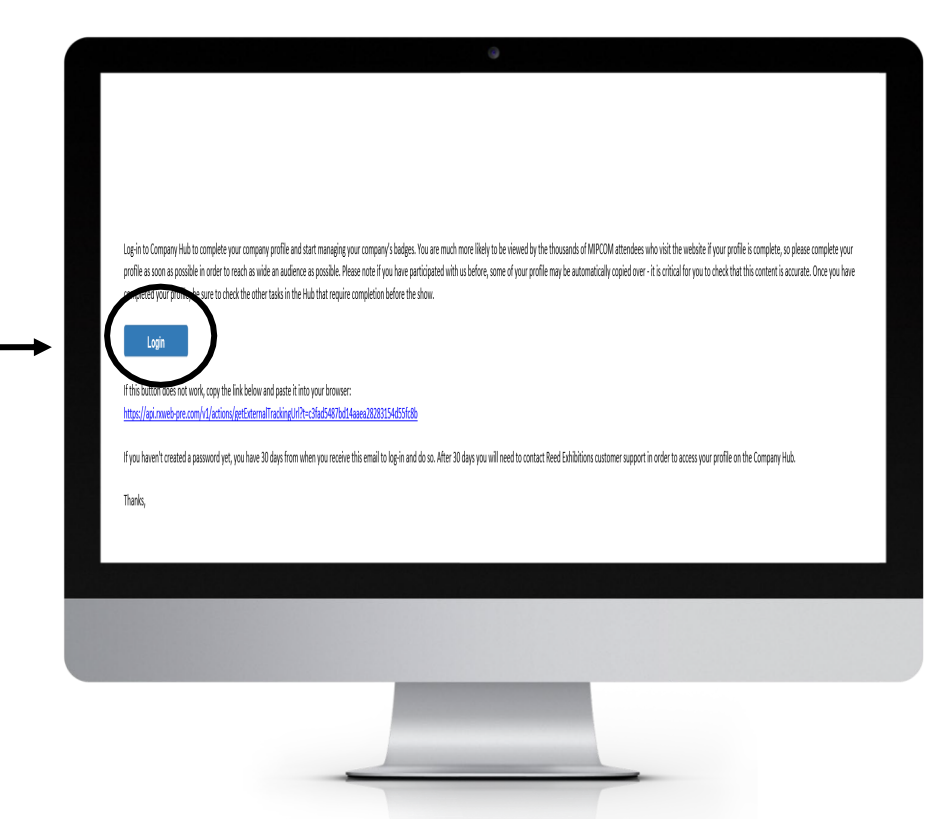

mapic

## <span id="page-4-0"></span>**HOMEPAGE OF YOUR COMPANY HUB**

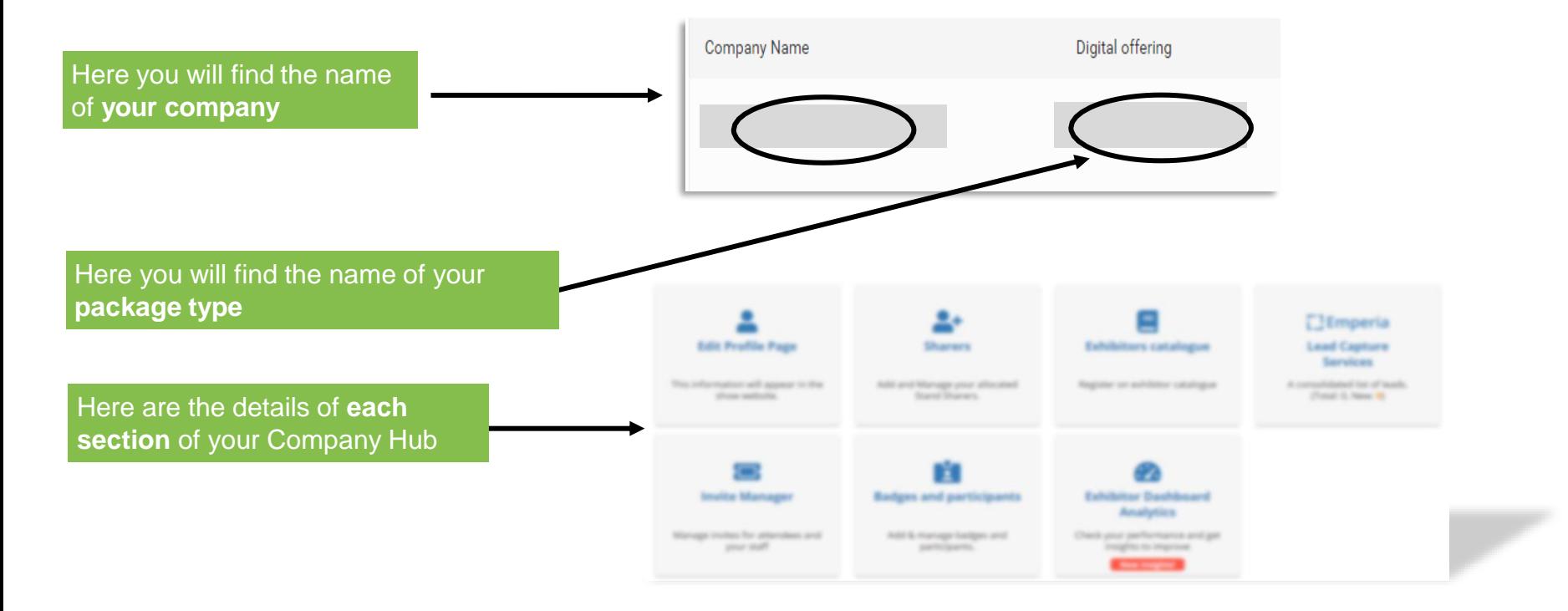

**mapic<br>ITALY** 

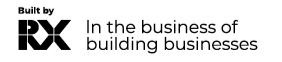

# <span id="page-5-0"></span>**EDIT MY PROFILE**

The profile editing section is made up of two parts, one dedicated to **editing your company profile**, the other to **managing/adding other administrators from your company**.

Complete all the elements that will be used for:

•your listing on the fair's website search engine •your recommendation to visitors who pre-register

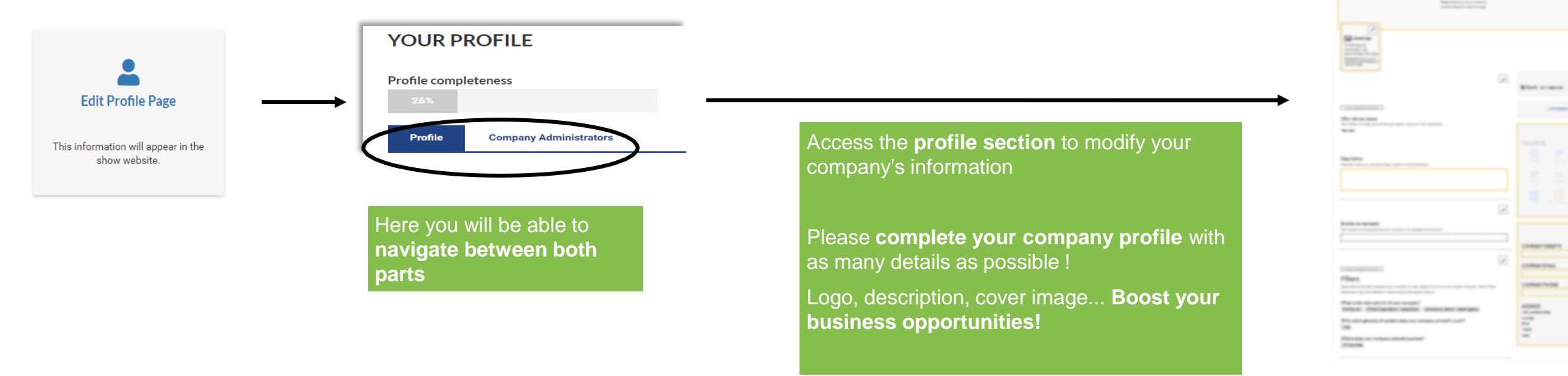

mapic **ITA** 

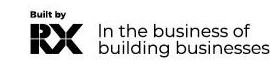

Exhibitor administrators are individuals from your company who require access to the exhibitor space. Secondary administrators will have the same access as the primary administrator.

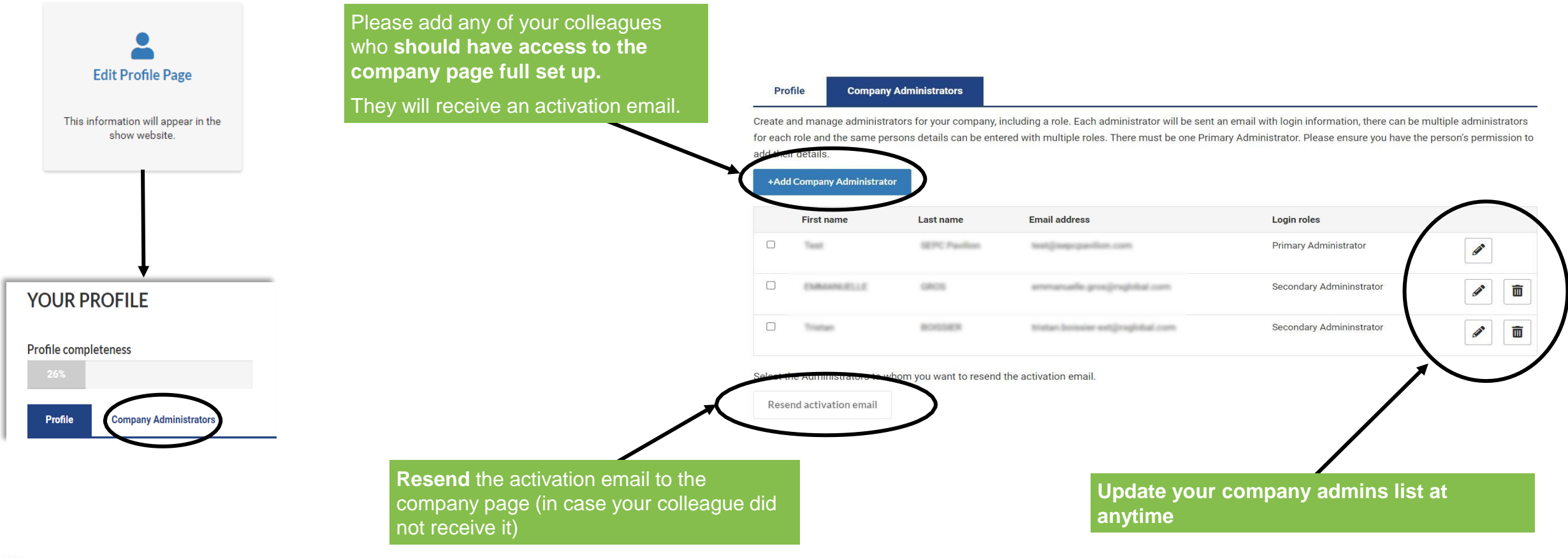

mapic **ITAI** 

In the business of buildina businesses

<span id="page-7-0"></span>The Exhibitor Dashboard allows you to **access a wealth of data regarding your performance at the exhibition**. This dashboard synthesizes your leads generated during the show (*with Emperia app*). Its pro version also allows you to **compare yourself with your competitors**.

This page only becomes accessible **90 days** before the show.

A large amount of data is available to help you understand the **typology of your leads, your strengths, and areas for improvement** for your next exhibition.

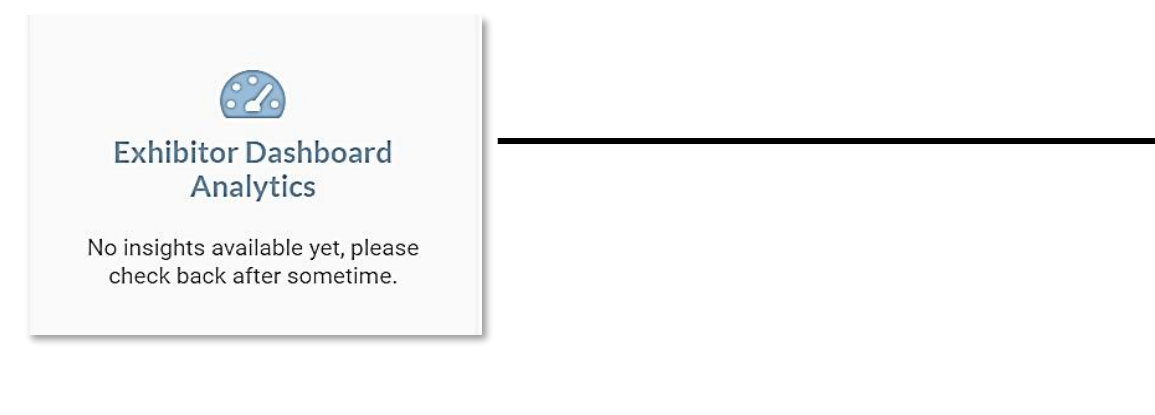

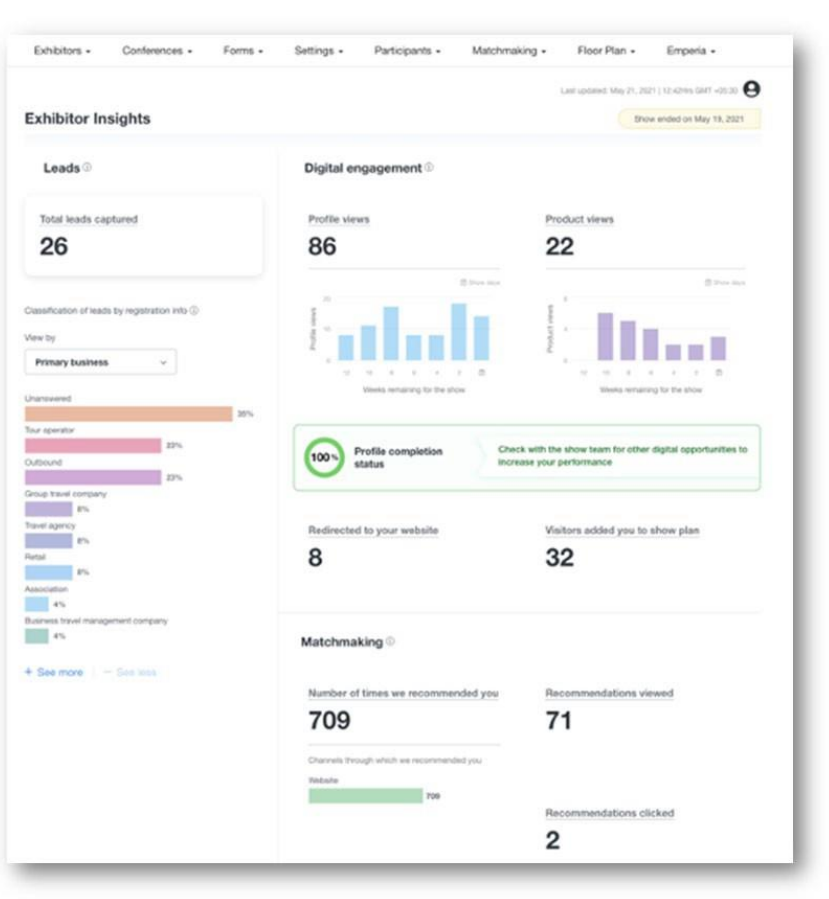

mapic

## <span id="page-8-0"></span>**EMPERIA : THE LEAD GENERATION SOLUTION**

*Mobile App to scan visitors' badge at the market*

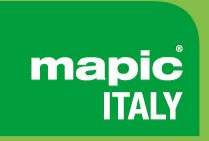

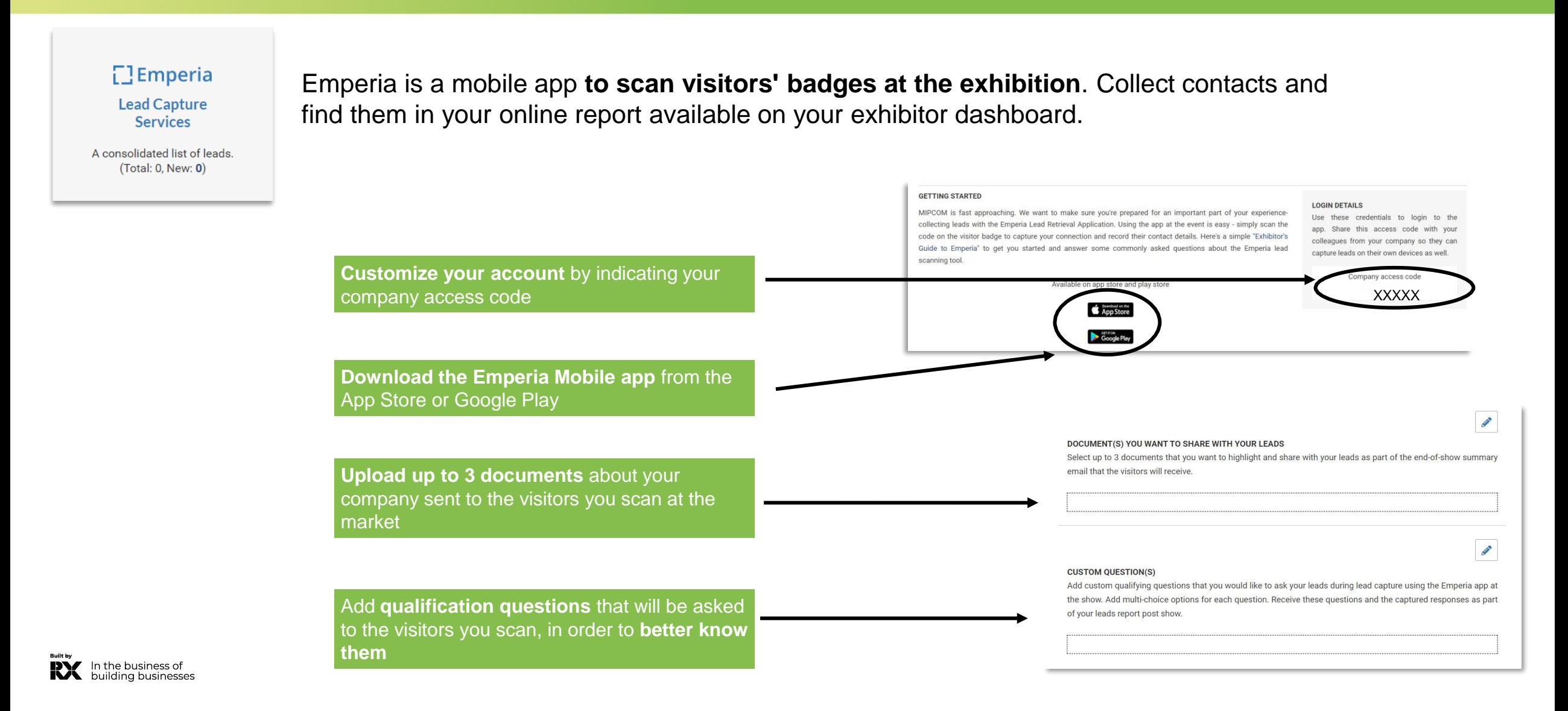

## **EMPERIA : THE LEAD GENERATION SOLUTION**

*Download your leads*

Download the complete list of all your prospects in a single report, available in .csv or .xlsx format.

Every day during the fair or at its conclusion, you have access to visitors who have been scanned by all your collaborators.

At the end of the fair, individuals who have been scanned will receive the documents you have uploaded in the Emperia menu of your exhibitor space, as well as your contact details.

mapic

### **EMPERIA**

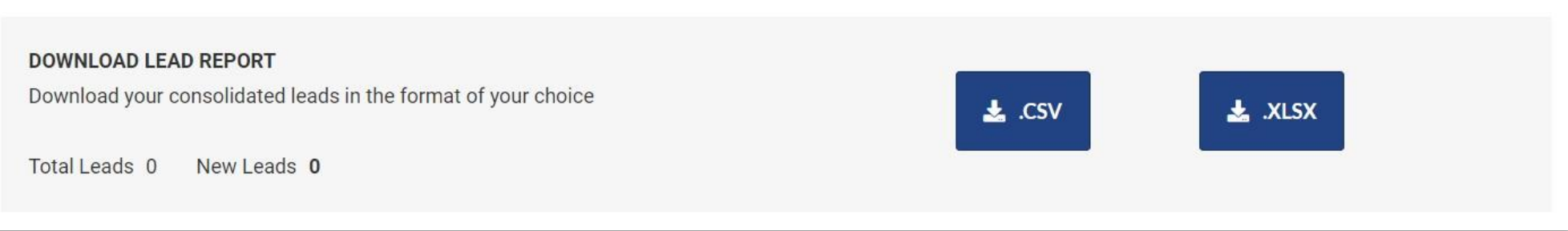

#### **Download the full list of all your online leads and scanned contacts in 1 report available in .csv or .xlsx format**

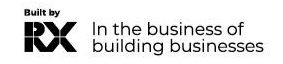

# <span id="page-10-0"></span>**UPGRADE YOUR PACKAGE**

*Increase your visibility*

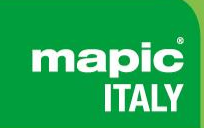

**Get more visibility by upgrading your digital package**. Get your company page promoted on top of everyone else

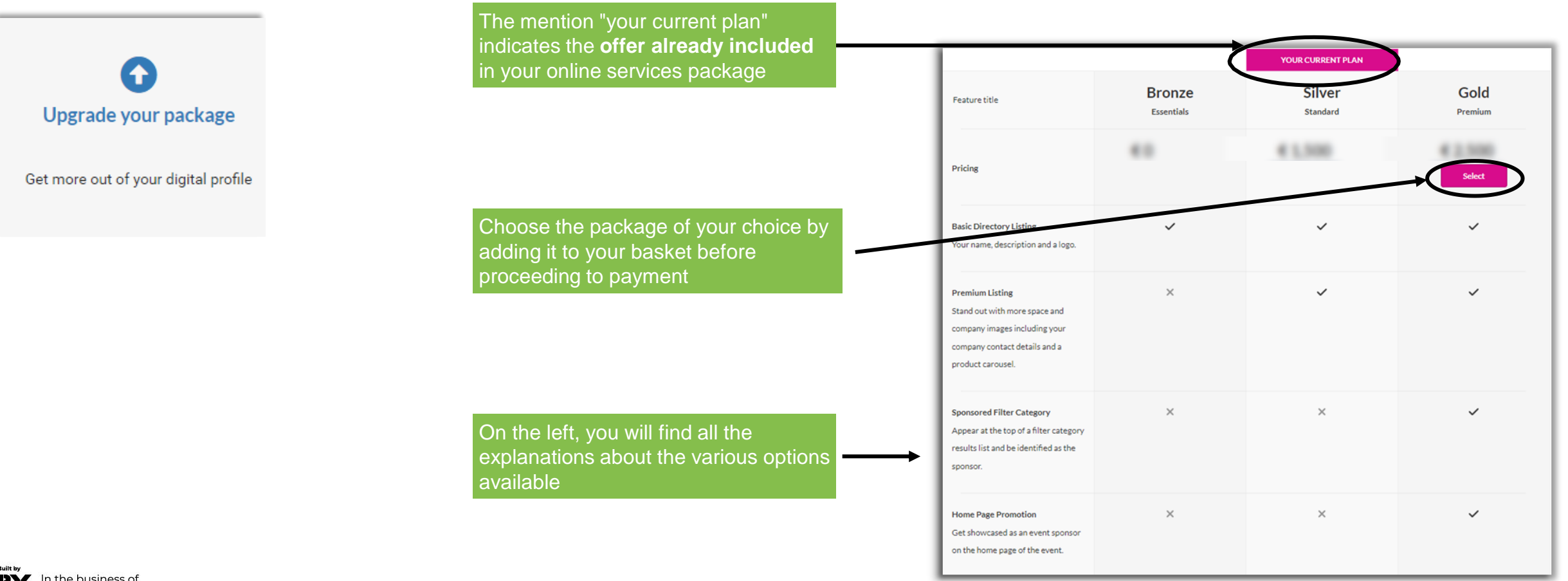

## <span id="page-11-0"></span>**INVITE MANAGER**

*Managing paying affiliates' registrations and your quota*

mapic **ITA** 

In this section, you will find the **registration links to be sent to the delegates of your affiliates.**

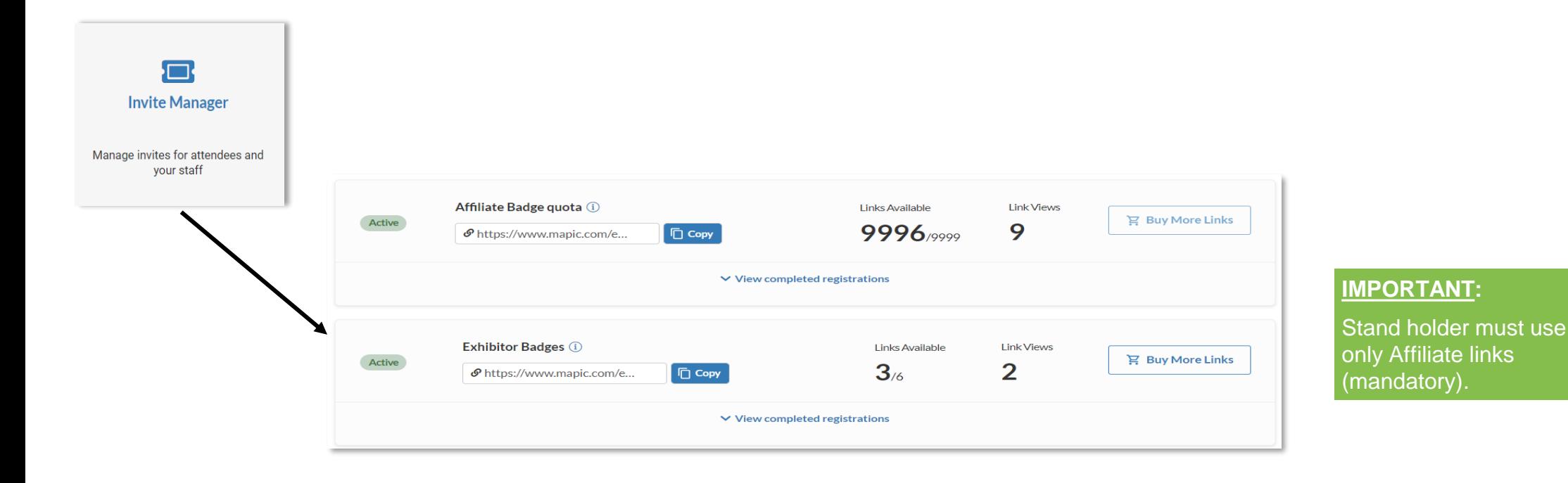

![](_page_11_Picture_5.jpeg)

## **INVITE MANAGER**

### *Managing delegates and affiliates' registrations*

![](_page_12_Picture_2.jpeg)

**SAND ANNOUNCE** 

consultation of the con-

**RX** In the business of<br>building businesses

![](_page_12_Picture_4.jpeg)

Trans una demanda

### <span id="page-13-0"></span>**E-SHOP SECTION** *Purchase additional delegates badges from your quota stand*

![](_page_13_Picture_1.jpeg)

**Purchase additional products by adding them to your basket** and proceeding to payment shop

![](_page_13_Picture_24.jpeg)

![](_page_13_Picture_4.jpeg)

<span id="page-14-0"></span>*Managing delegates registrations in your stand quota*

mapic **ITAL** 

Exhibitor badges provide access to the fair before the opening hours for visitors and during the setup and dismantling days.

![](_page_14_Figure_4.jpeg)

*Managing delegates registrations in your stand quota*

Badges **will be sent by email 2 weeks prior to the show**. However, you must have properly completed your profile in its entirety in advance in order to access your badge.

![](_page_15_Figure_3.jpeg)

mapic **ITAL** 

![](_page_16_Picture_1.jpeg)

**Purchase additional badges by adding them to your basket** and proceeding to payment shop

![](_page_16_Figure_3.jpeg)

# **MANAGE YOUR COMPANY BADGES**

*Transfer a badge*

![](_page_17_Picture_2.jpeg)

![](_page_17_Figure_3.jpeg)

mapic **ITA** 

**RX** In the business of building businesses

### <span id="page-18-0"></span>**MANAGE COMPANY ENTITLEMENTS**

![](_page_18_Picture_1.jpeg)

Please find below your available purchased **credits and entitlements for your additional services**

![](_page_18_Picture_51.jpeg)

![](_page_18_Picture_4.jpeg)

![](_page_19_Picture_1.jpeg)

Contact our Customer Helpdesk :

• By phone : (+33) 1 47 56 65 00.

Our telephone service is open from Monday to Friday, 9am to 6pm CET. By [form](https://www.mapic-italy.it/en-gb/helpdesk-form.html)

**[Read](https://www.mapic-italy.it/en-gb/FAQ.html) the FAQ** 

![](_page_19_Picture_6.jpeg)